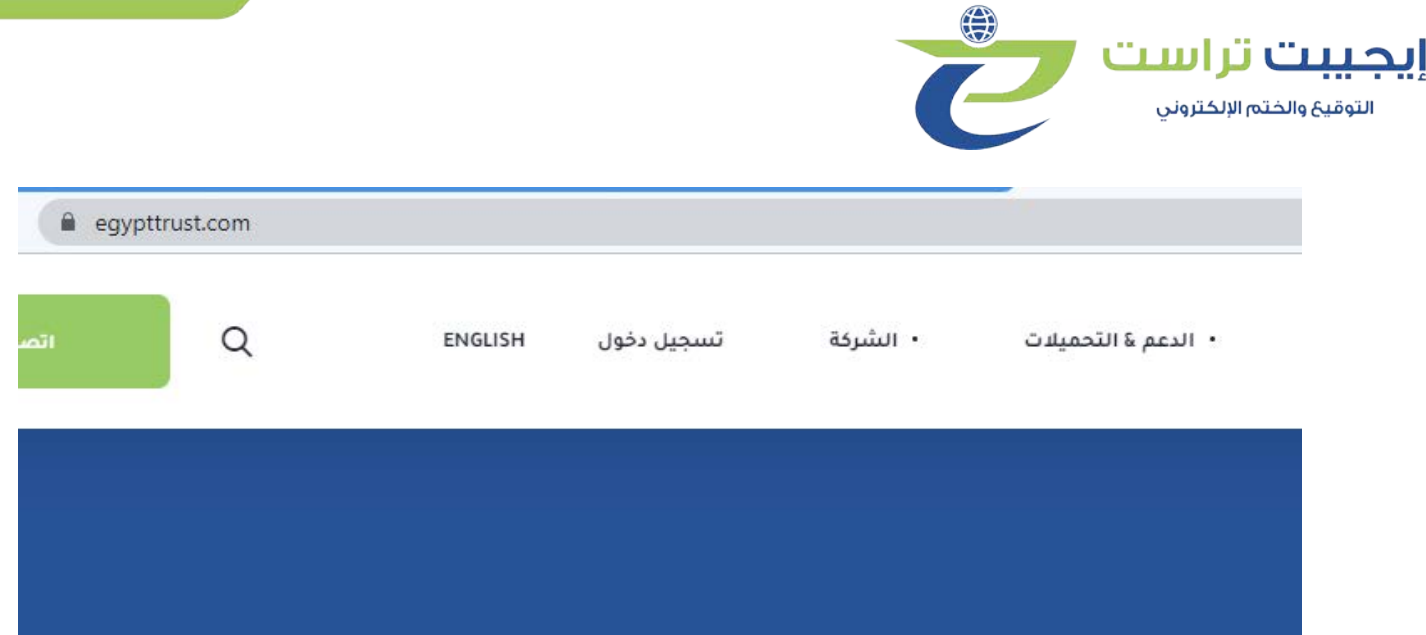

الدخول إلى موقع الشركة [com.egypttrust.www](http://www.egypttrust.com/)

Open egypttrust website : [www.egypttrust.com](http://www.egypttrust.com/)

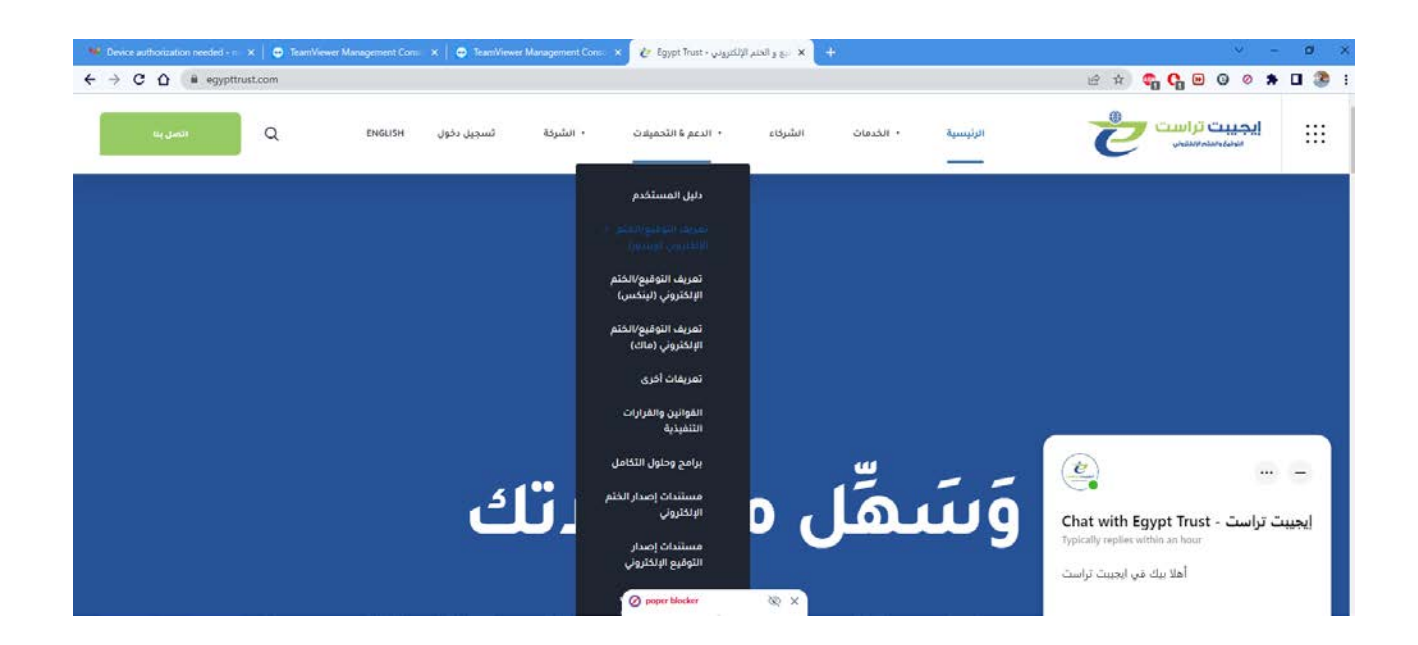

الذھاب إلى الدعم والتحمیلات وإختیار تعريف التوقیع/الختم الإلكتروني ويندوز

Click on support and downloads and select Esignature/ESeal Driver windows

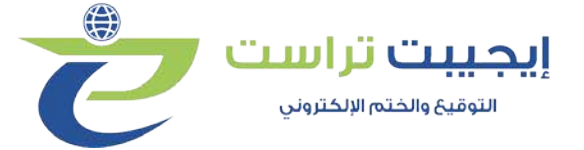

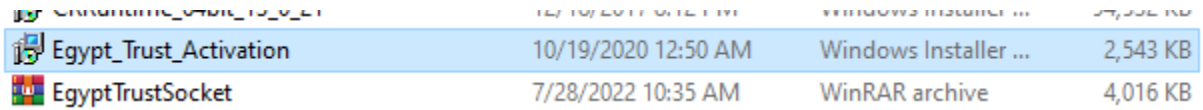

## فتح برنامج activation

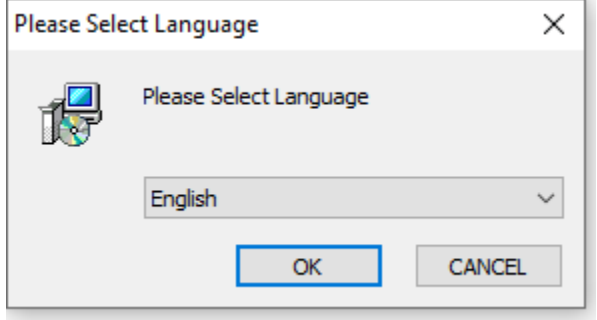

## الضغط على OK

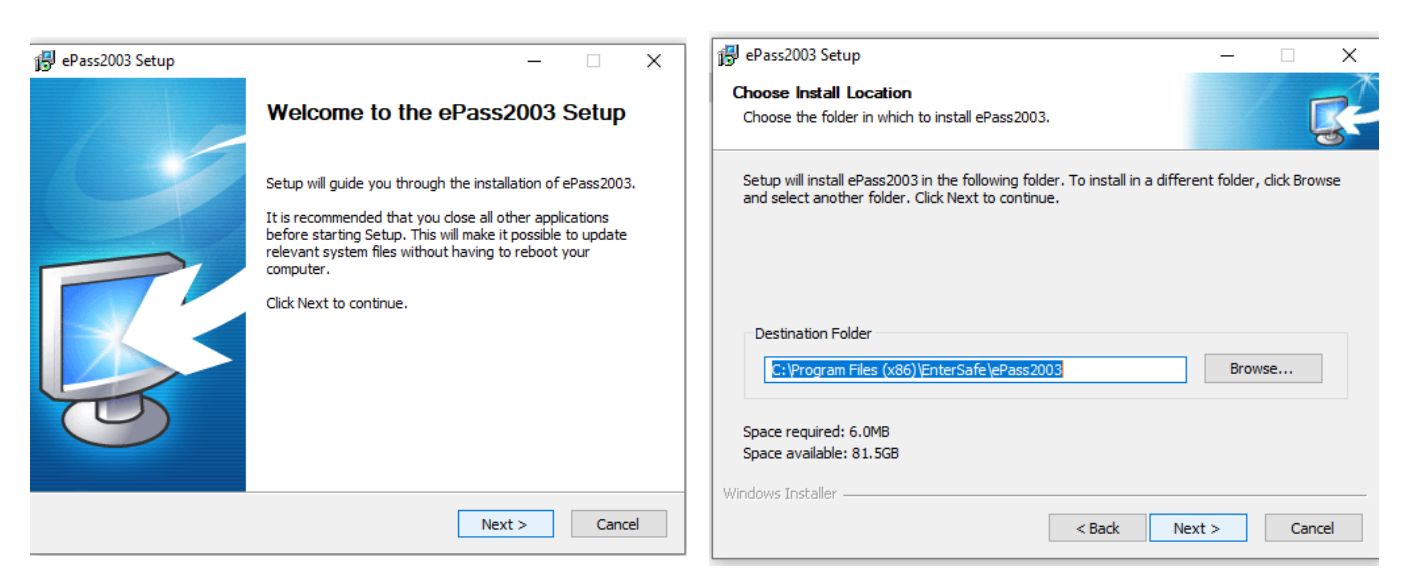

## الضغط على Next ثم Next

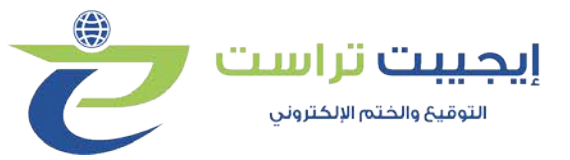

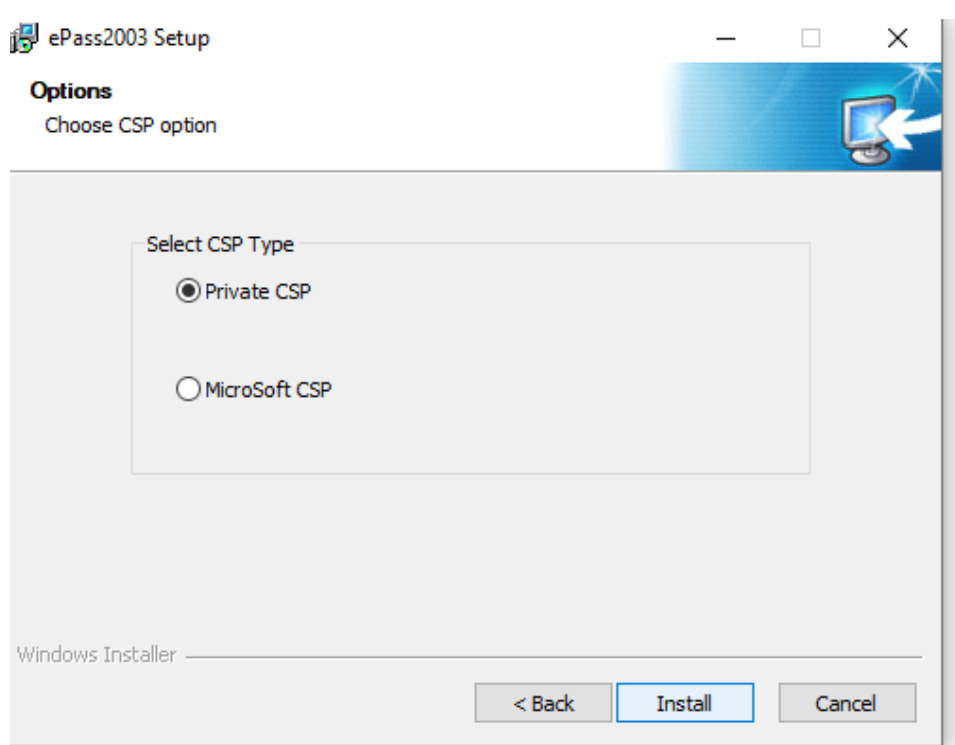

الضغط على Install